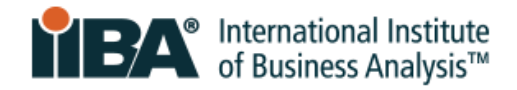

## **PREPARING FOR ONLINE REMOTE PROCTORED EXAMS WITH PSI**

Prepare in advance to launch your exam successfully on exam day. Access both PSI resources to prepare your laptop/computer:

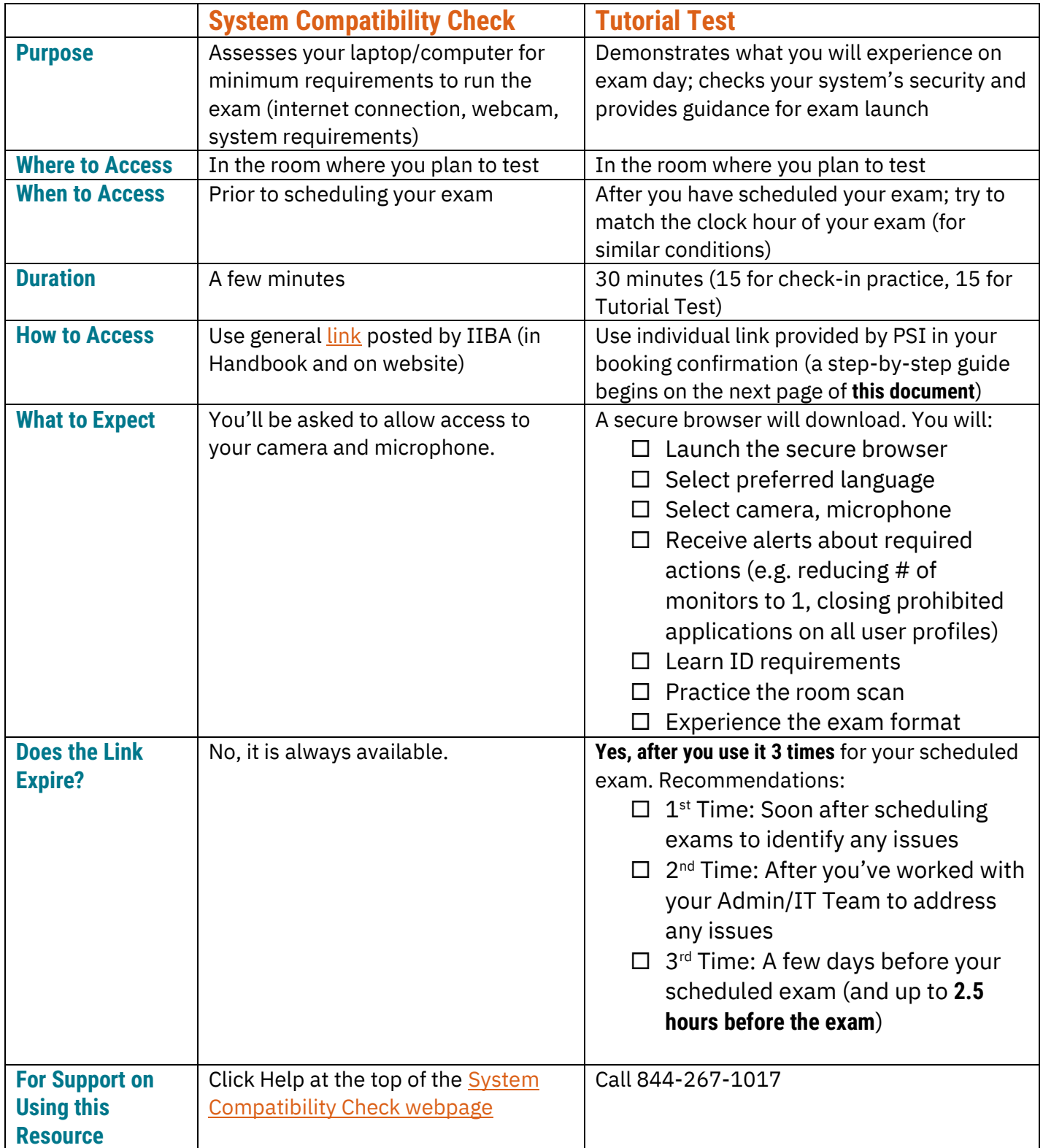

PREPARING FOR ONLINE REMOTE PROCTORED EXAMS WITH PSI | MAY 2024 **1**

© 2024 International Institute of Business Analysis.

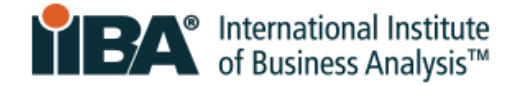

## **PSI Tutorial Test**

NOTE: Take this tutorial test in the **same environment** that you plan to test in (device, physical location, internet connection, and approximate clock hour).

1. Link to the Tutorial Test from your **booking confirmation**:

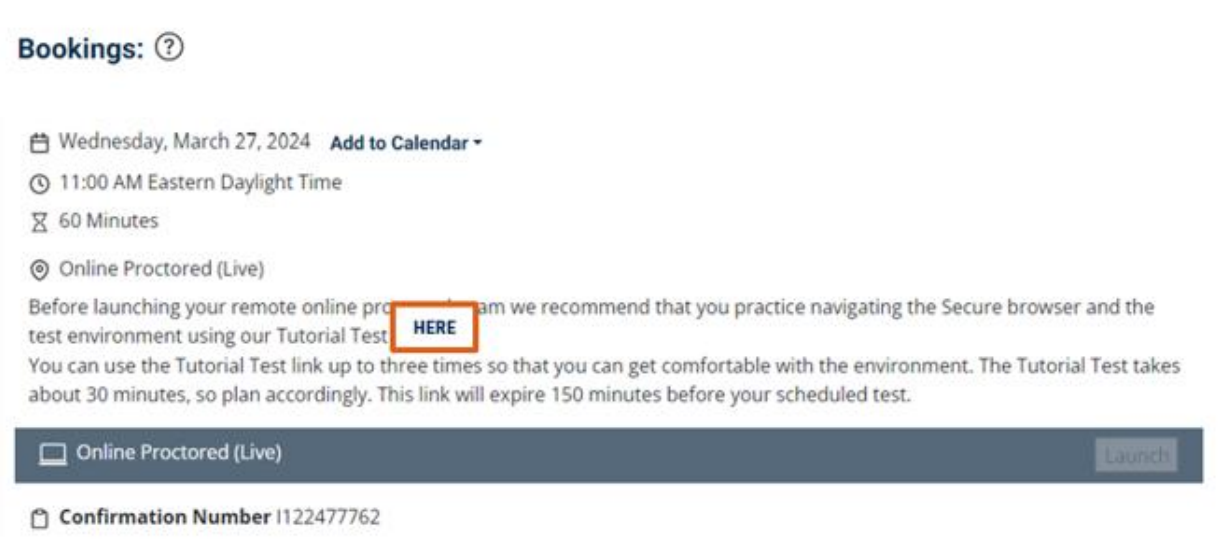

2. When you click the link, an automatic download of the **PSI Bridge Secure Browser** will begin.

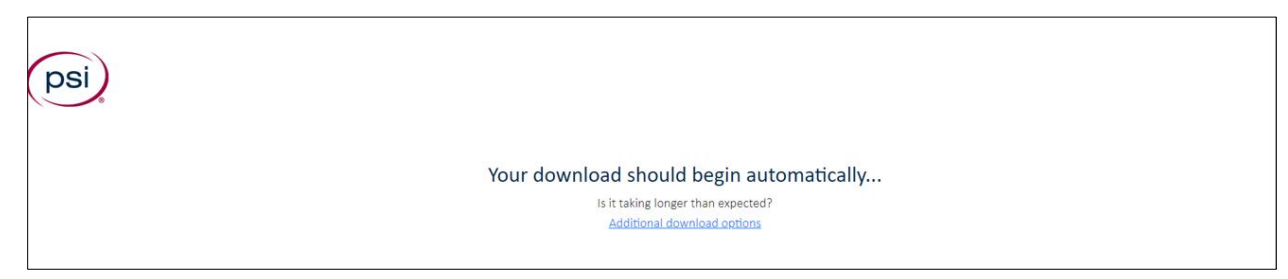

- 3. Check your **Downloads folder** for the setup file and click on that file to run it.
- 4. Review and agree to the **License Agreement**.

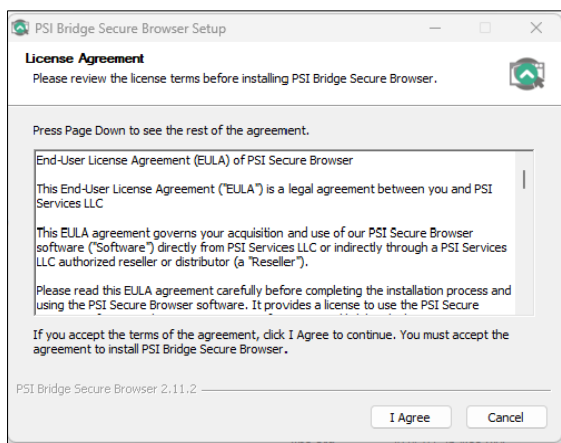

5. The secure browser will then be installed.

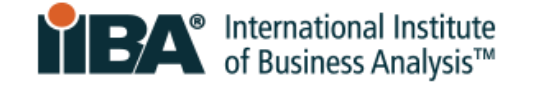

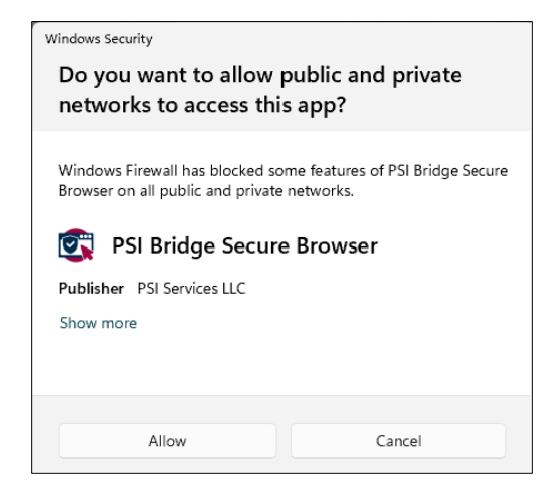

For the Windows Security question that appears, it is recommended to click **Allow** to ensure that the secure browser can identify all programs running (including those in the background) that may need to be closed for exam security.

6. After the system loads, you will select your preferred language for the Tutorial Test.

This selection does **not** impact the language for your scheduled exam.

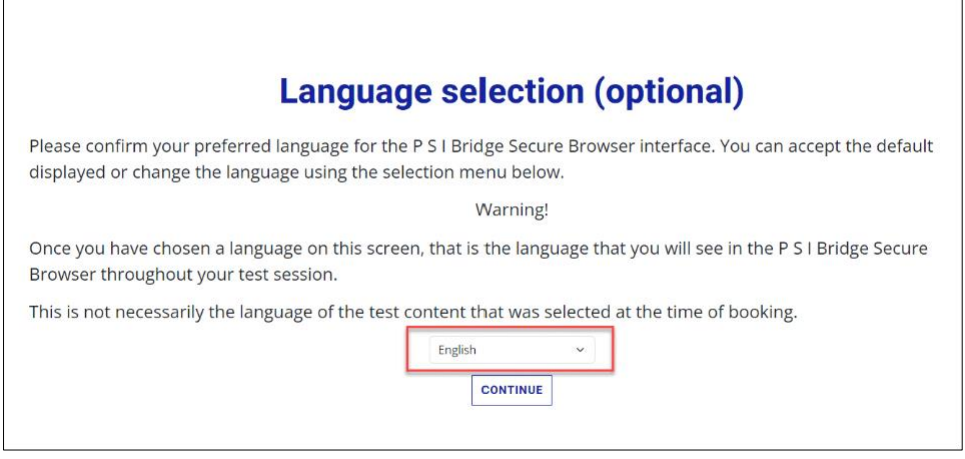

7. You will then select and test your camera and microphone.

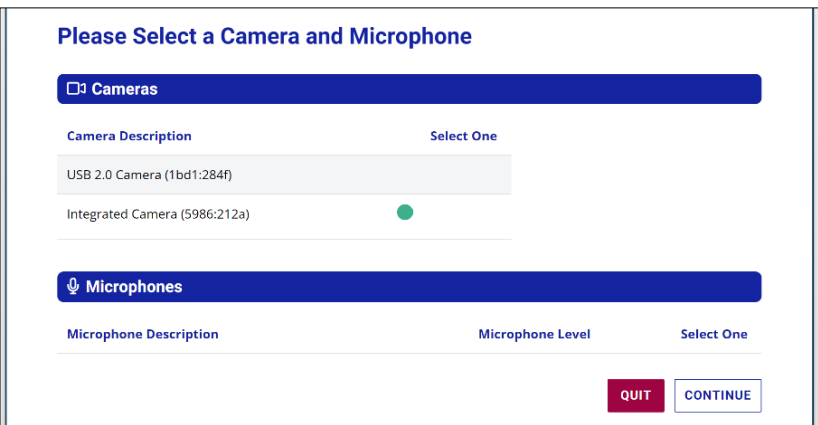

If you have more than one camera or microphone, select the one **built into** your device.

PREPARING FOR ONLINE REMOTE PROCTORED EXAMS WITH PSI | MAY 2024 **3** © 2024 International Institute of Business Analysis.

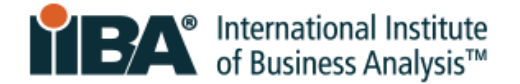

8. Next, the system will run a security check and let you know if you have passed or failed certain requirements. For example:

- If you have additional monitors connected to your computer/laptop, you will need to disconnect those to pass the security check.
- The system will alert you to close other applications.

Once you have taken the required actions, click **RECHECK**.

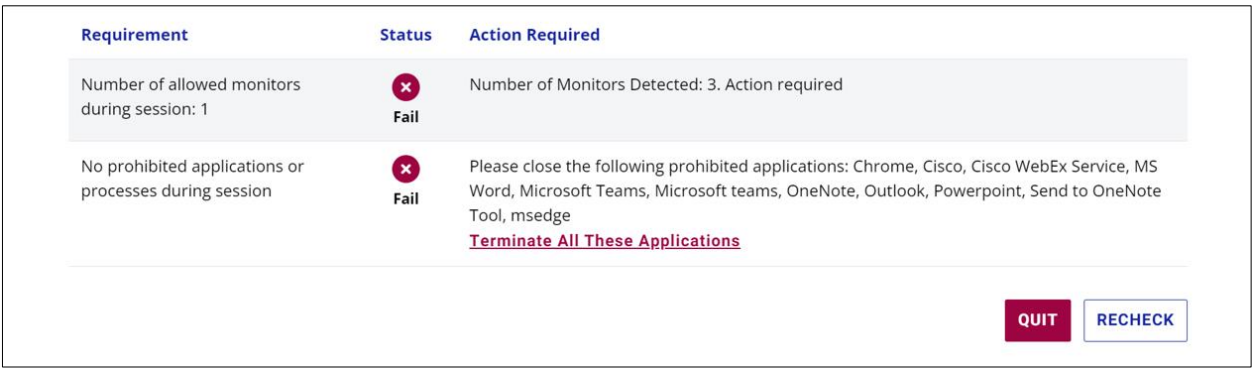

**These requirements will be the same on exam day and adhering to them prior to checking in will contribute to a smooth test experience.**

9. Next, you will review and agree to a **Privacy Agreement** and **IIBA Admission Rules**.

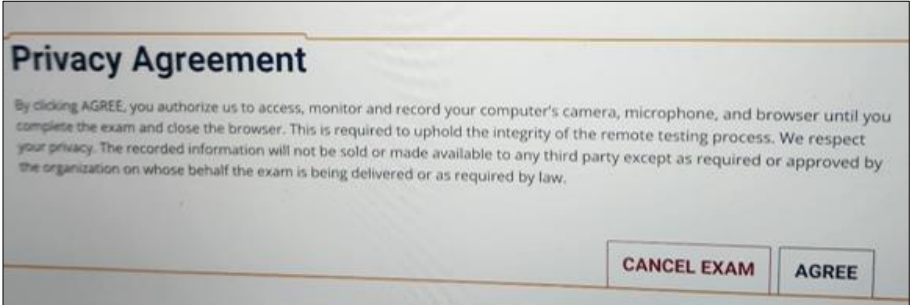

The rules include general instructions and information about what is and is not allowed during the exam.

10. The system will display **Photo ID Card Requirements**.

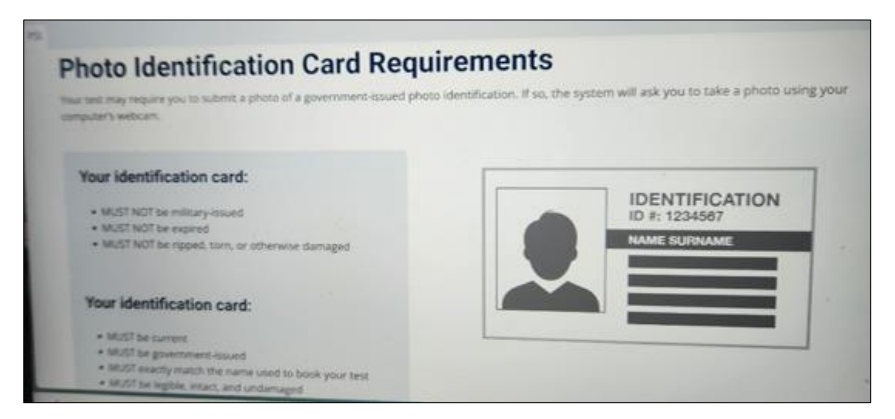

Be aware of these ahead of your scheduled exam and plan which form of identification you will use.

If your first and last name do not match in 3 places (IIBA, PSI, and your ID) contact [certification@iiba.org](mailto:certification@iiba.org) **at least 1 week** prior to your scheduled exam, to correct your name in the system. **Only IIBA can make the required update for you**.

PREPARING FOR ONLINE REMOTE PROCTORED EXAMS WITH PSI | MAY 2024 **4** © 2024 International Institute of Business Analysis.

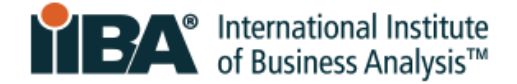

## 11. Instructions will be provided for:

- **How to take a photo of your ID**
	- o You can now take a picture of their Photo ID using webcam OR mobile device.
	- o Mobile device is the default option.
	- o How it works: Link your mobile device to the test session using a QR code provided on the screen.
	- o Then use your mobile device camera to take a picture of your Photo ID.

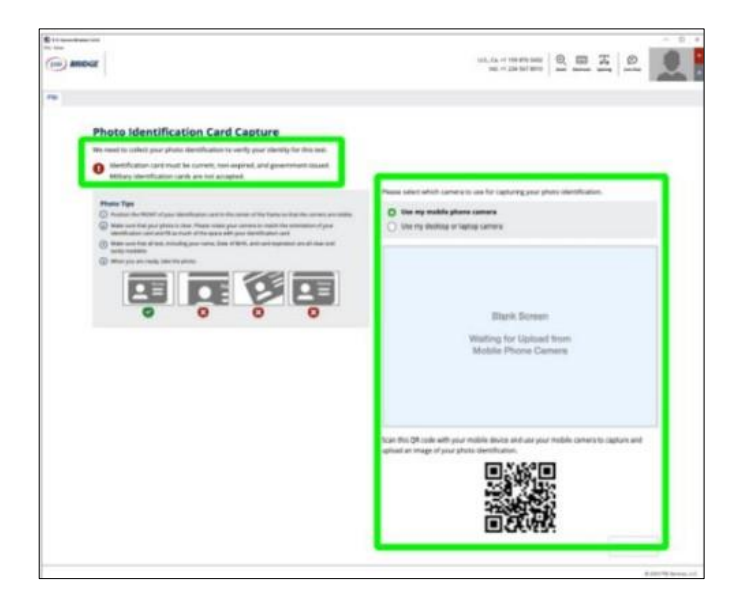

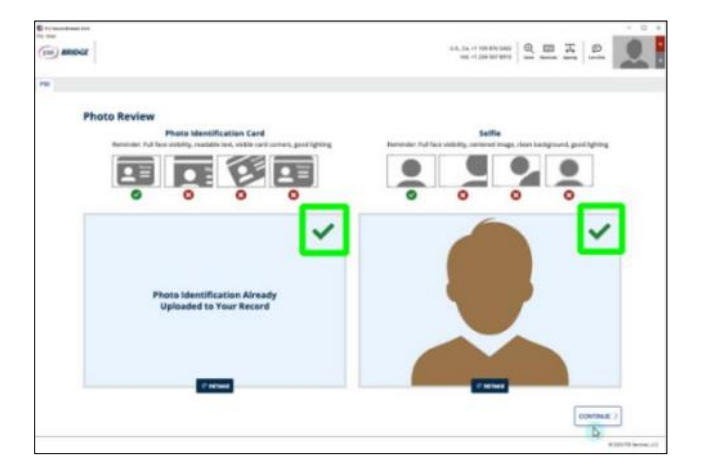

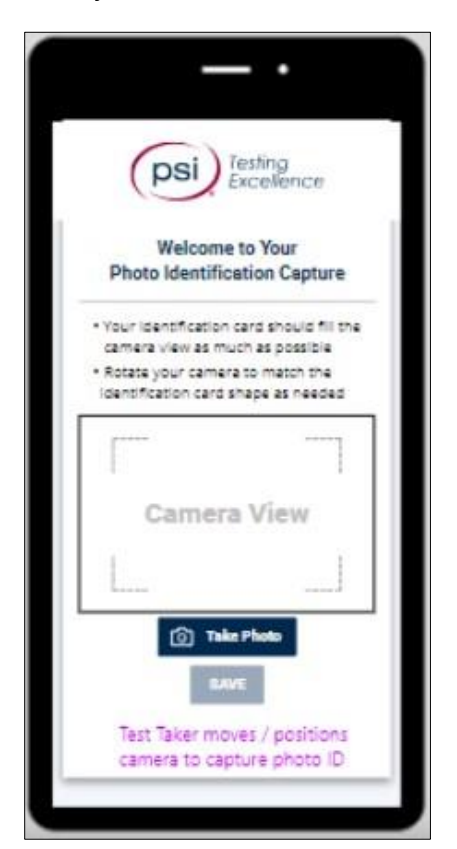

▪ **How to do a selfie capture**

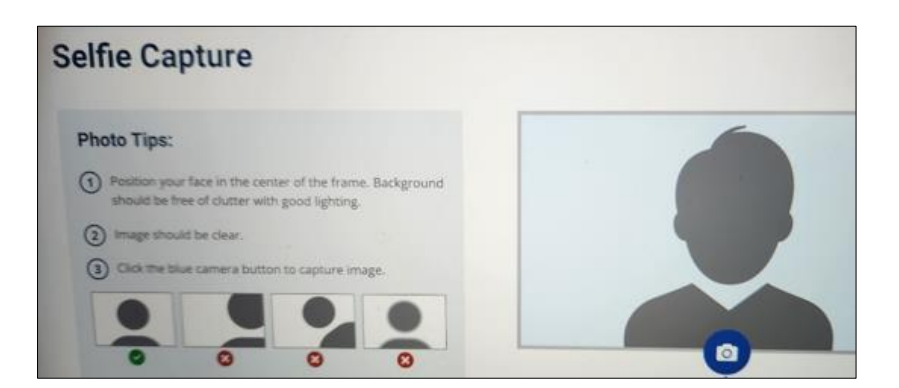

PREPARING FOR ONLINE REMOTE PROCTORED EXAMS WITH PSI | MAY 2024 **5** © 2024 International Institute of Business Analysis.

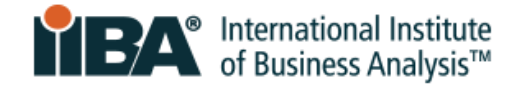

■ How to do the 360° room scan, desk surface scan, and personal scan (wrists, both ears, and glasses if applicable)

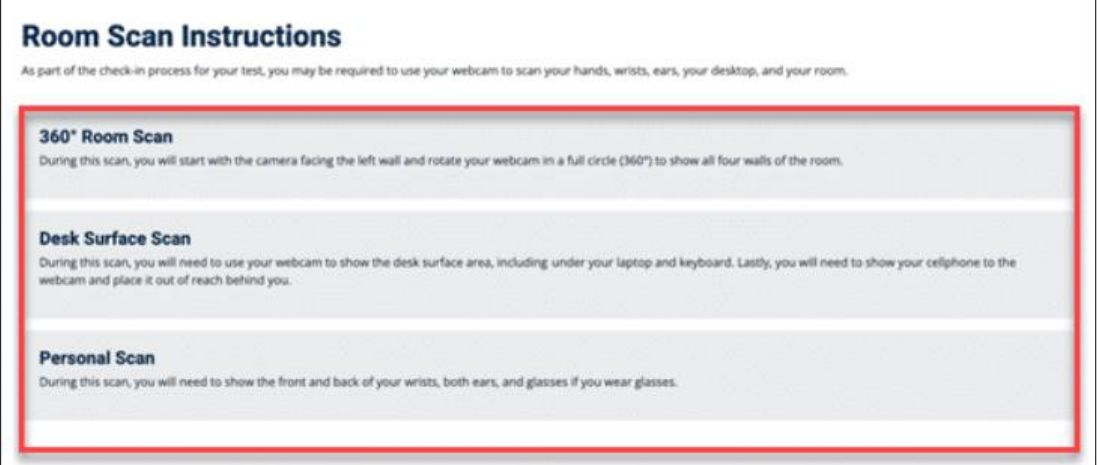

12. Next, **sample questions about the tutorial** will appear on the screen.

These are intended to help you become familiar with the:

- Exam format
- Important policies and procedures for exam day

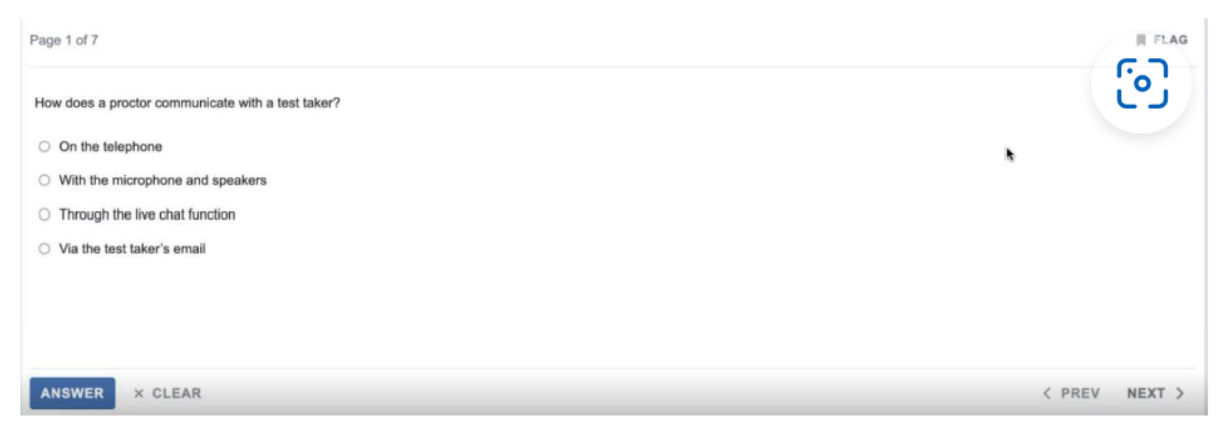

**In the Tutorial Test**, you can view the correct answer to each question in **View Answer** on the right side of your screen.

When you are finished, click **End Test** in the upper right of your screen.

If you have left any questions unanswered, the Confirmation box will alert you and ask you to confirm ending the test.